[Quoi de neuf](https://kbespplus.asicentral.com/fr/news) > [Projects & Presentation](https://kbespplus.asicentral.com/fr/news/projects-presentation) > [Upload Custom Image to Presentation](https://kbespplus.asicentral.com/fr/news/posts/upload-custom-image-to-presentation)

## Upload Custom Image to Presentation

2023-03-13 - Jennifer M - [Projects & Presentation](https://kbespplus.asicentral.com/fr/news/projects-presentation)

To upload a custom image for a product, such as an image of the product with the customer's logo, open the project and take the following steps:

1. Go to the Presentation tab and click on the item in the Edit Products section.

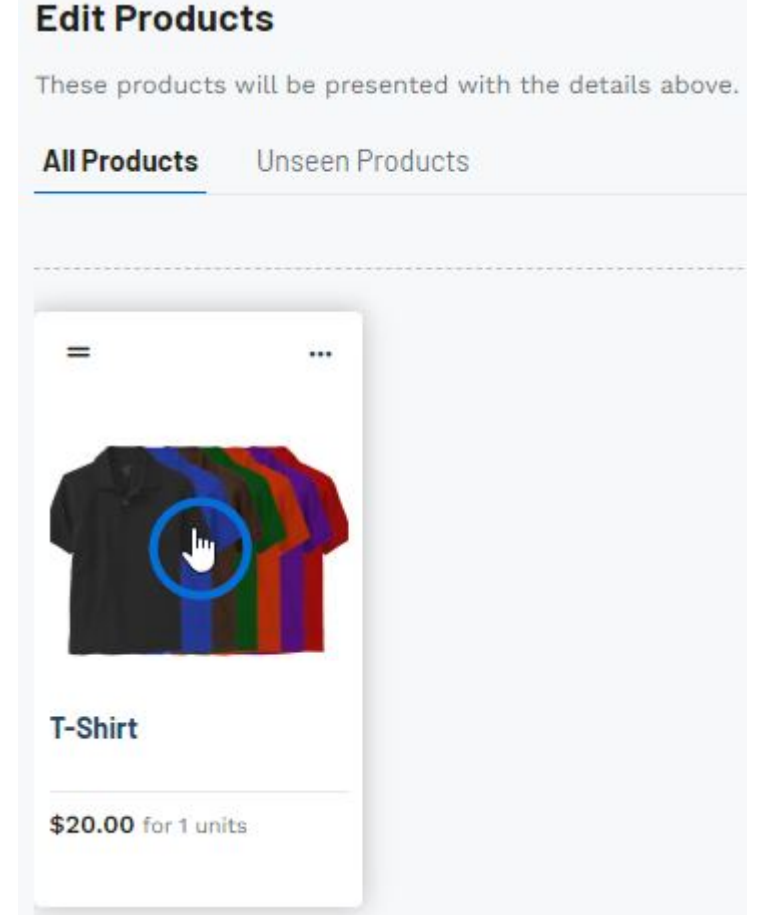

2. In the Product Images section, click on the Upload option.

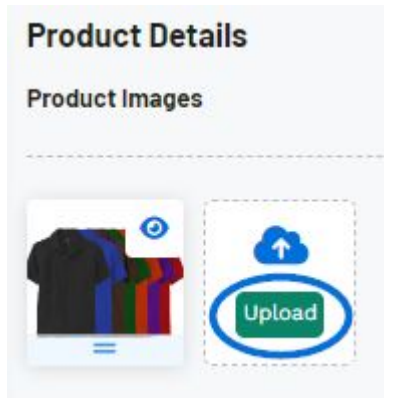

- 3. Browse your computer, select the image, and click on Open.
- 4. The custom image will now be uploaded to the presentation.

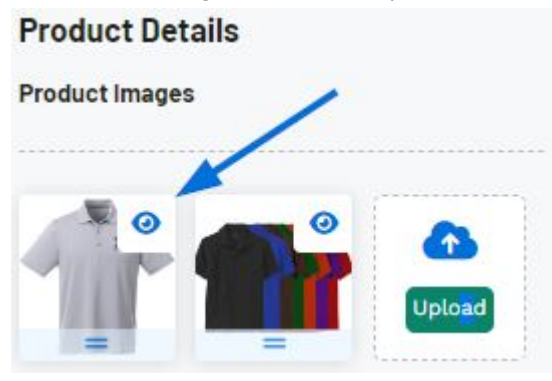

[Watch a quick video on uploading a custom image](https://support.asicentral.com/knowledgebase/images/nesp/uploadimage/uploadimage.mp4)

To learn more about working with images in a presentation, such as changing the order of the images or hiding images, please review the [Projects & Presentation: Edit Product](https://kbespplus.asicentral.com/kb/articles/2125) [Information](https://kbespplus.asicentral.com/kb/articles/2125) article.